# **Let's Begin— Steps to Register**

# **Your Total Rewards Portal Registration Tutorial:**

#### **Step 1**

To get to your Annual Enrollment site, click the enrollment link on the *[EMConnect](https://emprod.service-now.com/ec)* site when using a company device.

# You can also navigate directly to *[digital.alight.com/exxonmobil](https://digital.alight.com/exxonmobil)*

#### **OR**

On *[exxonmobilfamily.com](https://www.exxonmobilfamily.com/en)*, in the "Annual Enrollment" section at the top, choose the **Your Total Rewards portal** from the "Quick Links" options on the right side of the page, or click on **Enroll in Benefits** under the "Explore More" section to learn more.

### **Step 2**

If you navigated to the Your Total Rewards portal directly, click on **New User?** under the **Log On** button. If you connected via SSO from EMConnect, you will skip this login screen.

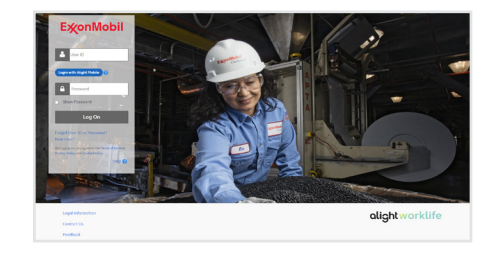

# **Step 3**

You will be prompted to input some of your personal information. Once completed, click **Continue**.

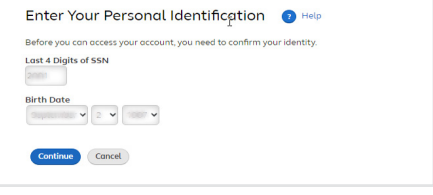

#### **Step 4**

Provid To help ve<br>Zip Code

You may be asked to provide additional information to identify you. Then click **Continue**.

#### **Step 5**

Continue

On this screen, be sure to follow the prompts to update your log on information. Once completed, click **Continue**.

### **Step 6**

When your log on information is uploaded successfully, you will be directed to the following page. Click **Continue** to navigate to the Your Total Rewards portal home page.

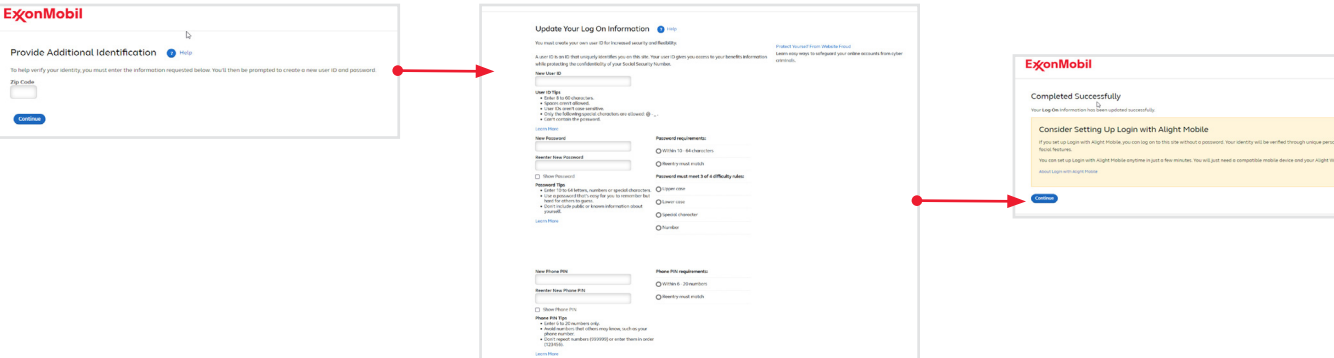

# **ExconMobil**